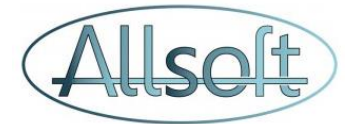

### Formation AllsoftPlus

### Société de facturation

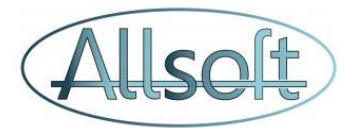

## Démarrage de l'application

.Connectez vous via Google Chrome à l'url: <https://plus.allsoft.be/login/login.php?&LANG=FRA>

Introduisez votre licence, code utilisateur et mot de passe

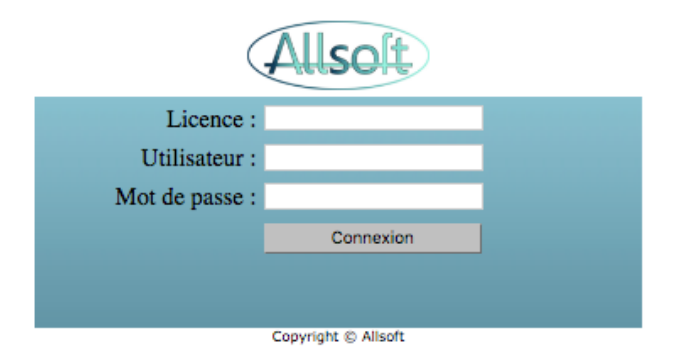

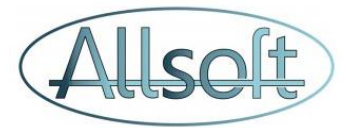

### Concepts de base: Gestion des régions, équipes et tournées

Concept de **Régions**: Vous pouvez définir un ou plusieurs centres qui correspond au découpage géographique ou organisationnel de votre société.

Un patient appartient à un centre et dans des cas plus rares peut appartenir à plusieurs centres.

Concept **d'Equipe**: Une ou plusieurs équipes sont associées à un centre.

Concept **d'Utilisateur**:

Un prestataire de soins est assigné à une ou plusieurs équipes.

Concept de **Tournée**: Une équipe est en charge d'une ou plusieurs tournées.

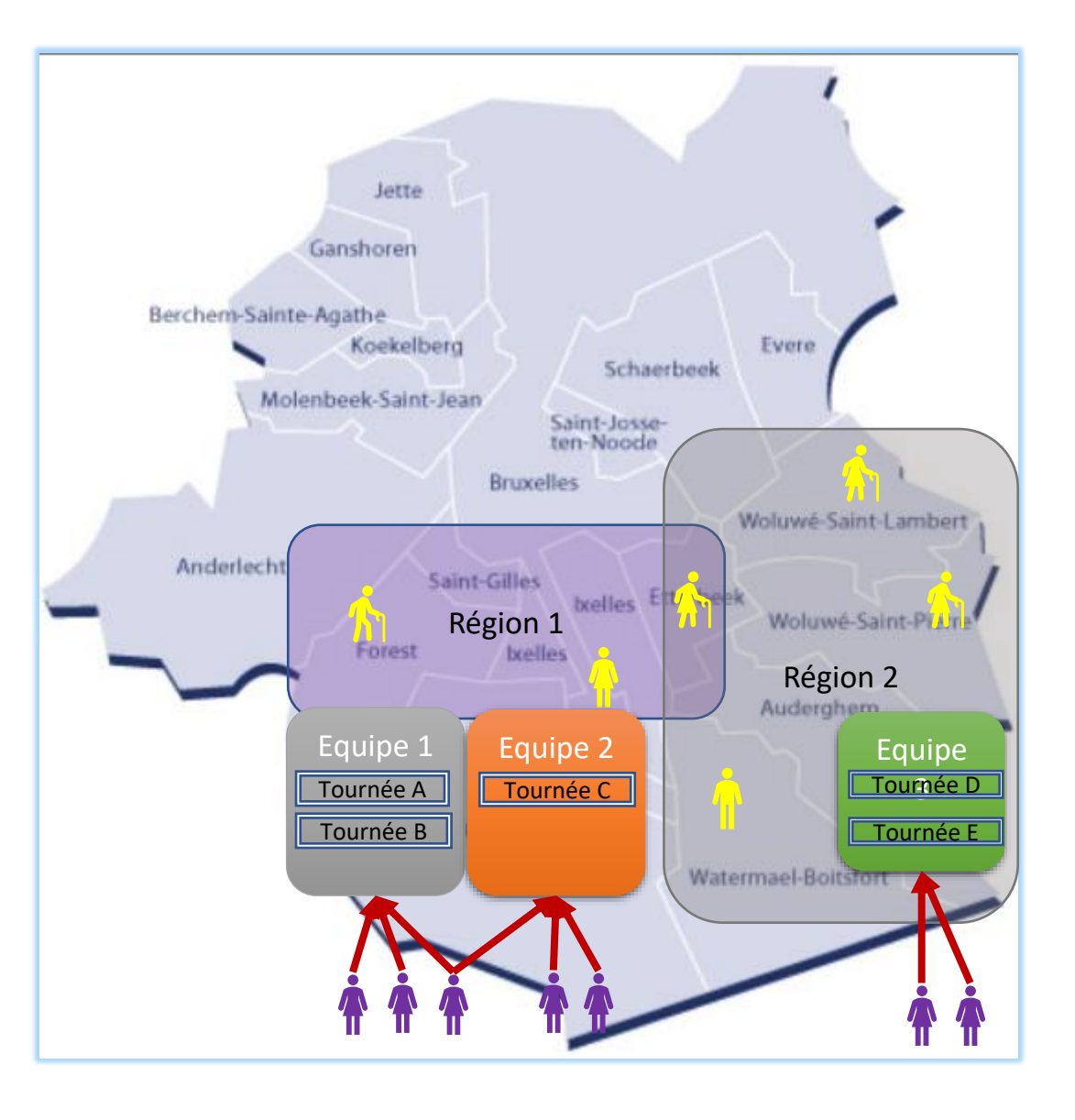

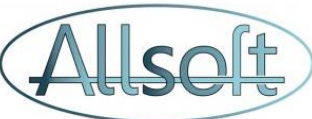

### Principes Généraux – configuration recommandée pour les sociétés de facturation

#### **1. Définir une région par Client**

Le concept de région permet de totalement ségréger les patients, et faire de sorte que ceux-ci ne soient visibles que par les membres des équipes assignées à la région. En d'autres termes, ceci empêche vos clients de visualiser les patients appartenant à d'autres clients.

Un Patient peut appartenir à une ou plusieurs région (voir onglet Détail de l'écran Patient), et donc si vous avez deux clients qui soignent le même patient à des moments différents (par ex. dans le cadre de remplacement), le patient n'est créé qu'une fois, mais on le fait appartenir aux deux régions.

#### **2. Définir une ou plusieurs équipes par Client**

Si votre client consiste en un seul prestataire de soin, une équipe suffit. S'il s'agit d'un groupement important, il est possible de rajouter d'autres équipes. Les prestataires de soins sont assignés à des équipes.

#### **3. Définir une ou plusieurs tournées par Client / Equipe**

Si votre client consiste en un seul prestataire de soin, une tournée suffit. S'il s'agit d'un groupement important, il est possible de rajouter d'autres tournées. Les visite chez les patients sont assignés à des tournées (cf onglet « Plan de soins » dans l'écran Patient).

Pour définir les régions, Equipes et tournées, veuillez aller dans l'écran « Configuration » et sélectionner l'onglet « Tournées » (voir slide suivant)

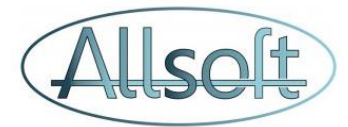

### Configuration - Ecrans

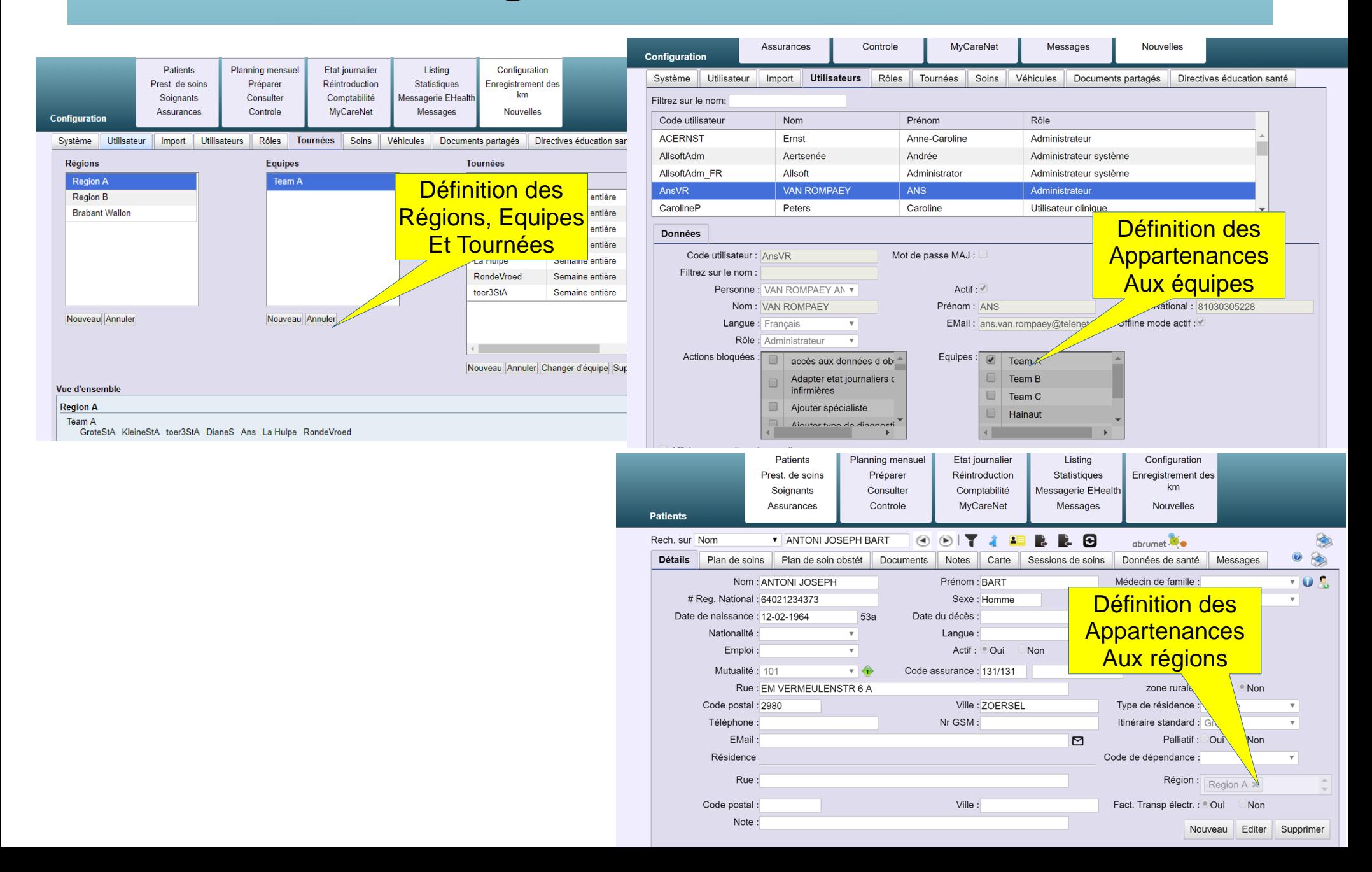

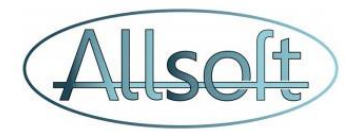

### Définition des utilisateurs

Un prestataire de soin a d'office un utilisateur qui lui est assigné, ce qui n'est pas nécessairement le cas inverse (ex: on peut avoir un utilisateur « administrateur » qui n'est pas prestataire de soins).

- 1. Définir les prestataires de soins
	- 1. Ecran **« Prest. De soins »**
- 2. Définir les utilisateurs
	- 1. Ecran « **Configuration »**, Onglet « **Utilisateurs »**
		- 1. Définir l'équipe à laquelle il appartient par défaut. Si la personne fait des remplacements d'un autre client, on peut le faire appartenir aussi (temporairement) à une autre équipe
		- 2. Cocher le mode offline (permet d'utiliser le programme même s'il n'y a pas de réseau)
		- 3. Cocher « Rester sur liste de travail après lecture de l'eID »
		- 4. Décocher les options « Scanner » (juste un impact sur la séquence de type de lecture (scan ou lecture de carte) quand on clique sur l'icône de carte d'identité => si « Scanner eID ald lecture » (ald = lecture), quand on clique sur l'icone, l'application de scan démarrera au lieu de la lecture.

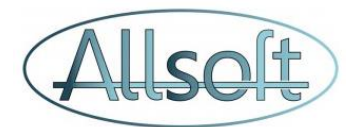

### 2. Création du prestataire de soins

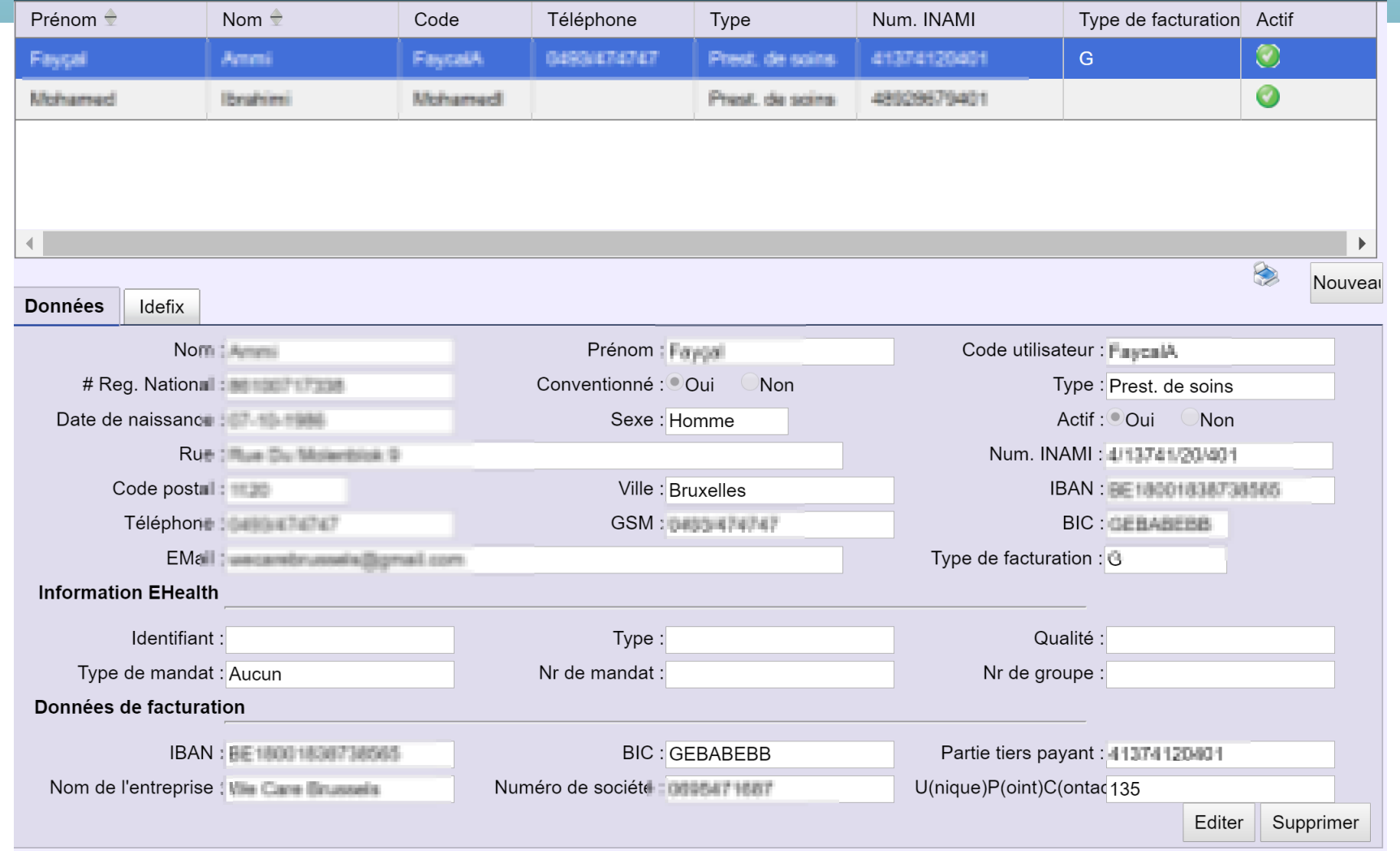

Pour le type de facturation, veuillez choisir G.

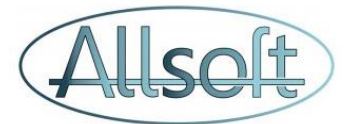

### Création de l'utilisateeur

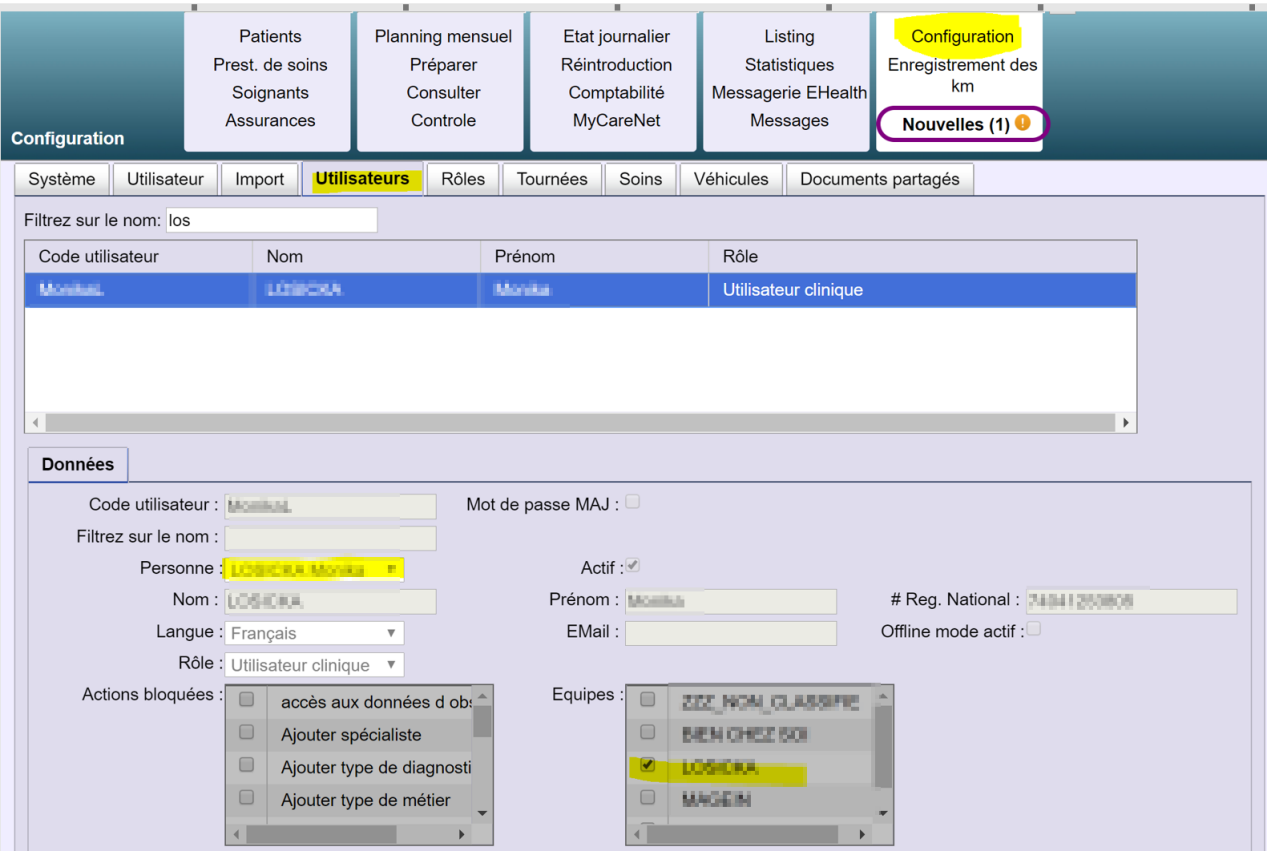

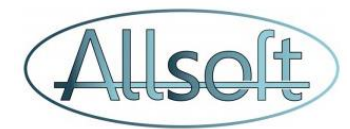

### Etape 1: Données générales du patient

### 1)Cliquez sur le menu Patient

2)Cliquer sur le bouton Nouveau

#### 3)Introduire les données du Patient

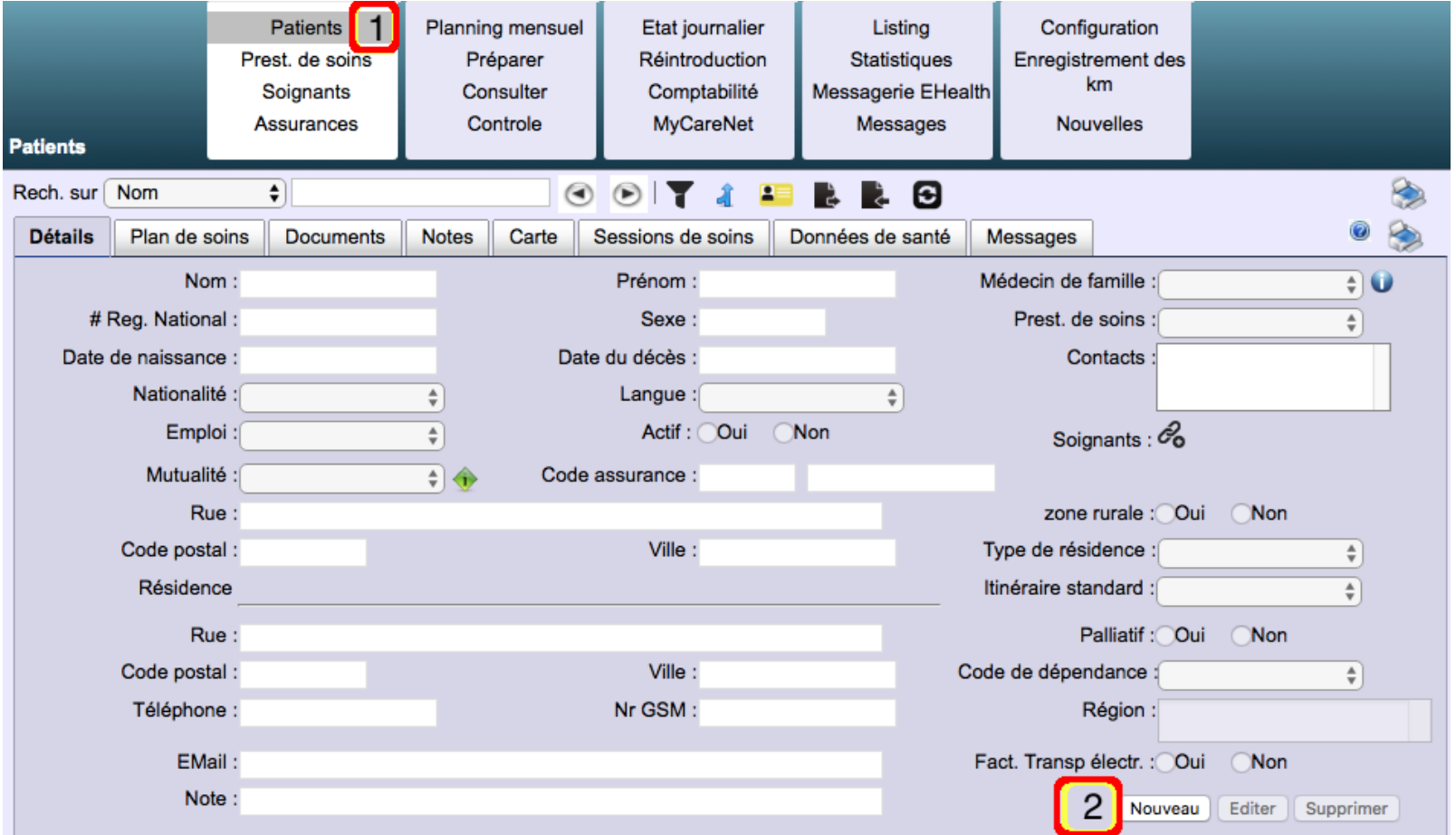

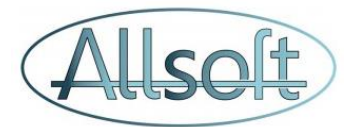

## Etape 2: Création du plan de soins

1)Activez l'onglet "Soins"

2)Créez une nouvelle visite

3)Ajoutez un soin supplémentaire à la même visite

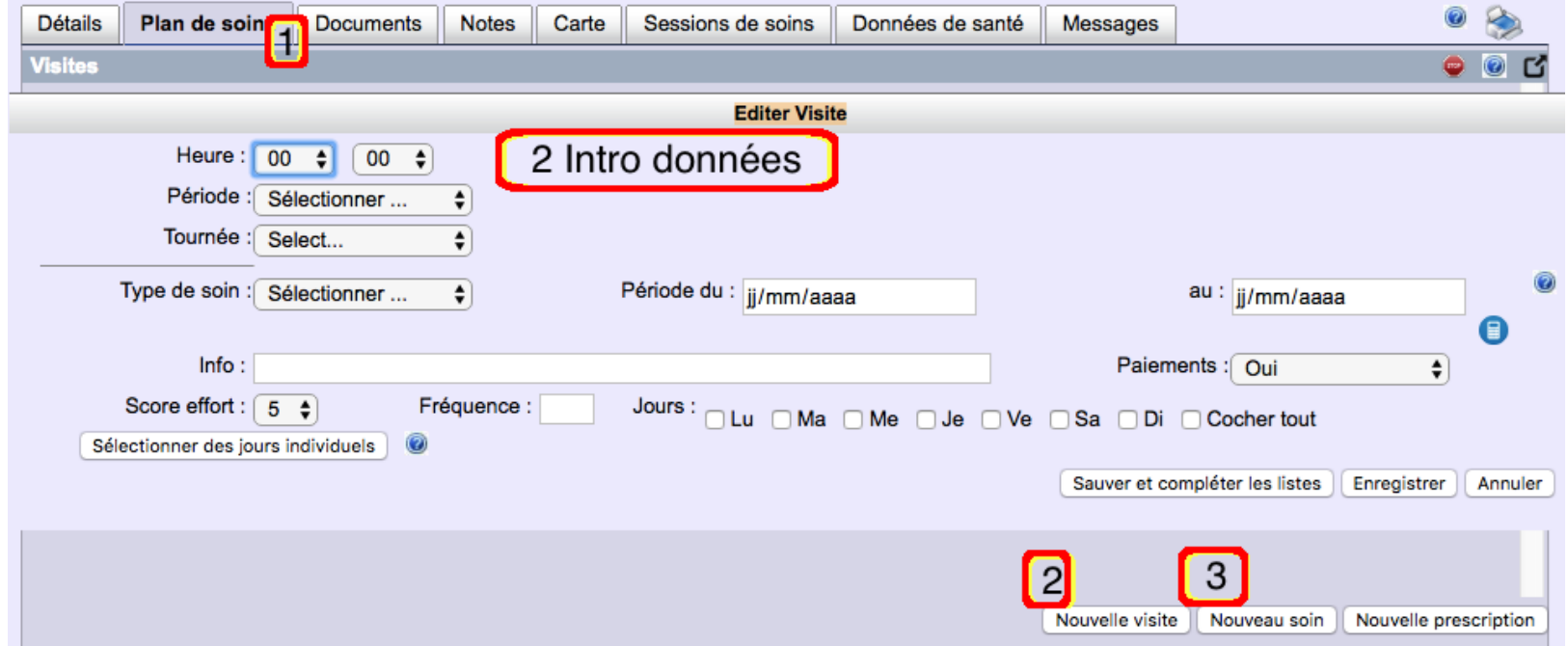

Astuces:

- Rajout d'un soin à une visite existante: bien sélectionner la visite avant de cliquer sur "Nouveau Soin" La ligne de la visite est alors en surbrillance Jaune
- Calcul de la date de fin sur base du nombre de jours de visites: utiliser la petite calculette
- Fréquence et Jour: utilisez l'aide en ligne afin de comprendre les multiples possibilités offertes

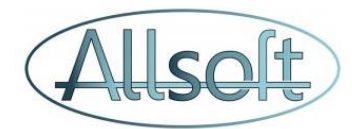

# Etape 2: Création de la prescription

Deux possibilités sont offertes:

. Copie du soin en prescription

ou

#### Création de la prescription

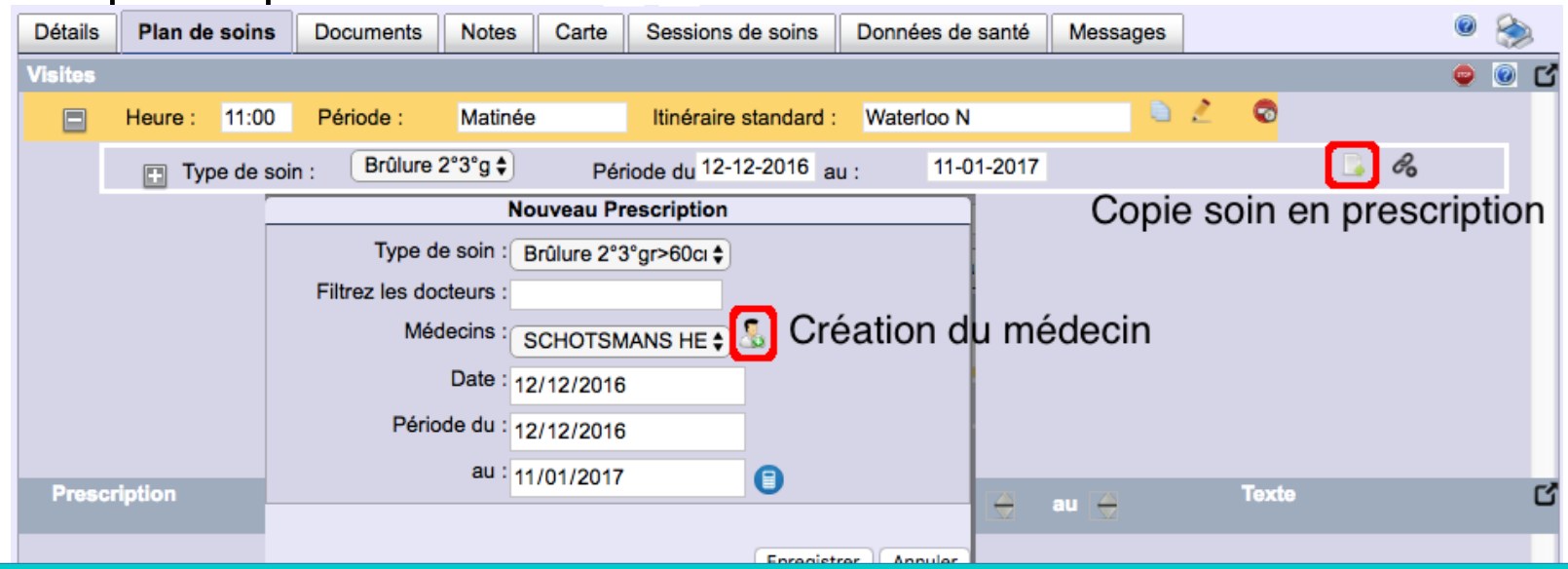

Astuces:

- Plusieurs soins peuvent faire partie d'une même prescription => voir Aide en ligne
- Il est possible de scanner une prescription en cliquant sur l'icône  $\blacktriangleright$  lorsque la prescription est créée

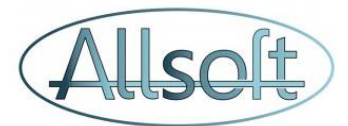

### Documents et Formulaires

1)Dans l'écran Patient, activer l'onglet "Documents"

2)Créer un nouveau document

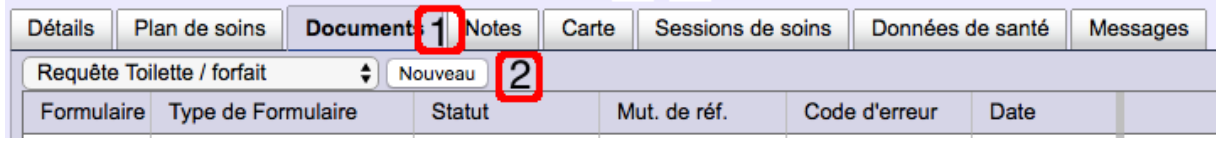

#### 3) Définir le statut du document

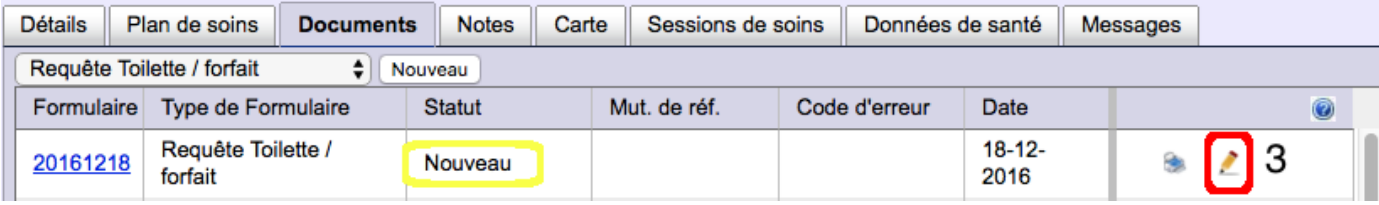

Astuces:

- Seuls les documents Toilette-Forfait, soins palliatifs, intervention soins spécifiques et Supplément temps soins de plaiessont envoyé à MyCarenet Dès lors, le statut "A Envoyer" n'est valable que pour ces type de documents.
- Pour les documents de Toilette Forfait et Soins palliatifs, le fait de changer le status du document à "A Envoyer" ou "Ne pas envoyer" va automatiquement créer la prescription et mettre à jour le status dans l'onglet "Détail du patient"

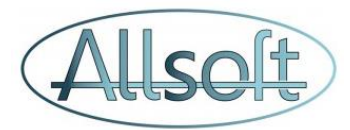

### Recherche des Patients

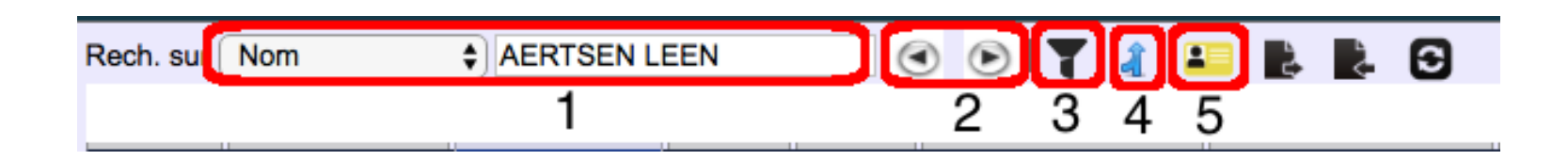

1)La recherche du patient se fait par défaut sur son nom. Il suffit d'introduire une partie du nom ou du prénom et une liste s'affiche avec les données correspondantes

2)Il est possible d'aller vers le patient suivant ou précédent (ordre alphabétique) en utilisant les flèches

3)Par défaut, seul les patients actifs sont affichés dans la liste. Pour rechercher tous les patients, il faut modifier les données du filtre. Remarque: ceci est particulièrement important lors de la création de nouveaux patients et qu'aucun plan de soin n'a été assigné

4)Lorsqu'un même patient a été créé deux fois par inadvertance, il est possible de fusionner ces deux patients (voir aide en ligne)

5)Il est possible de créer un patient en utilisant sa carte d'identité

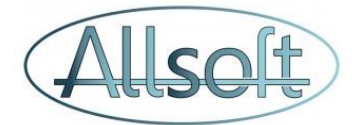

### **Planification**

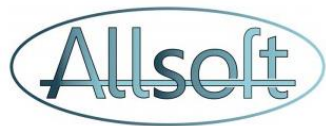

#### **Concepts** ħ. **Patient** Ecran Patient Plan de soins Plan de soins **Tournées** Tournée 1 | Tournée 2  $\varphi$ ίΩ Ecran Planningoctobre 2017 octoore 2017 02 lundi 03 mardi 06 vendredi 01 dimanche 04 mercredi 05 ieudi 07 samedi 02 lundi 03 mardi 05 jeudi  $06v$ 10 mardi 12 jeudi 13 vendredi 14 samedi 08 dimanci 09 lundi 11 mercredi **OR dim** 09 lundi 10 mardi 11 mercred 12 jeudi 13 vendredi 14 samedi 17 mardi 18 mercredi 19 jeudi 20 vendredi 21 samedi 16 lundi 15 dimanche 16 lundi 15 dimanche 17 mardi 18 mercredi 19 jeudi 20 vendredi 21 samedi ∧ ∧ ∧ Λ ∧ 23 lundi 24 mardi 25 mercredi 26 jeudi 27 vendredi 28 samedi 23 lundi 26 jeudi 22 dimanch 22 dimanche 24 mar 25 mercredi 27 vend 28 samedi ↸ 29 dimanche 30 lundi 31 mardi 29 dimanche 30 lundi 31 mar Infi 1 Infi 2 Infi 3 Infi 4

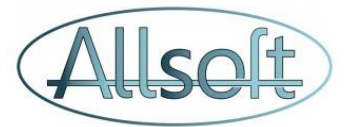

### Concept de planification dans AllsoftPlus

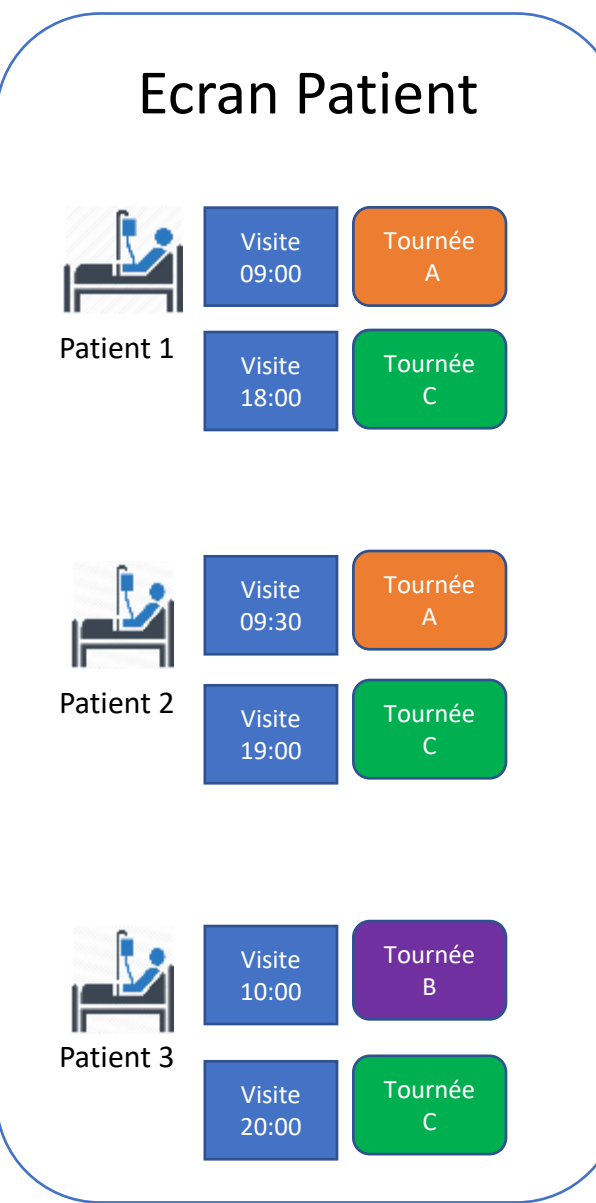

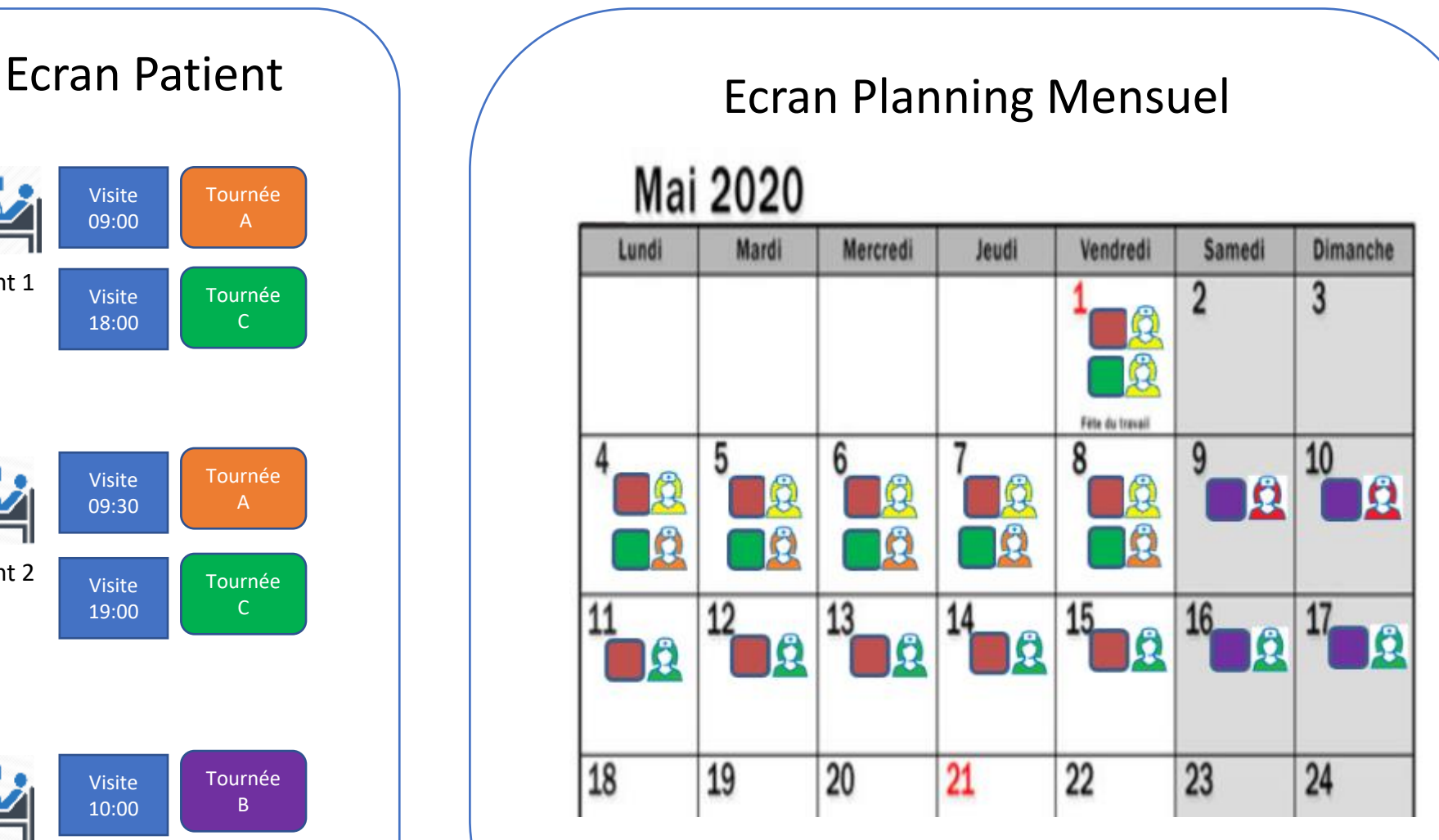

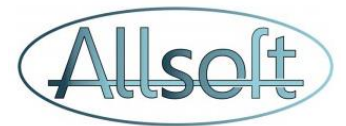

### Planning Mensuel

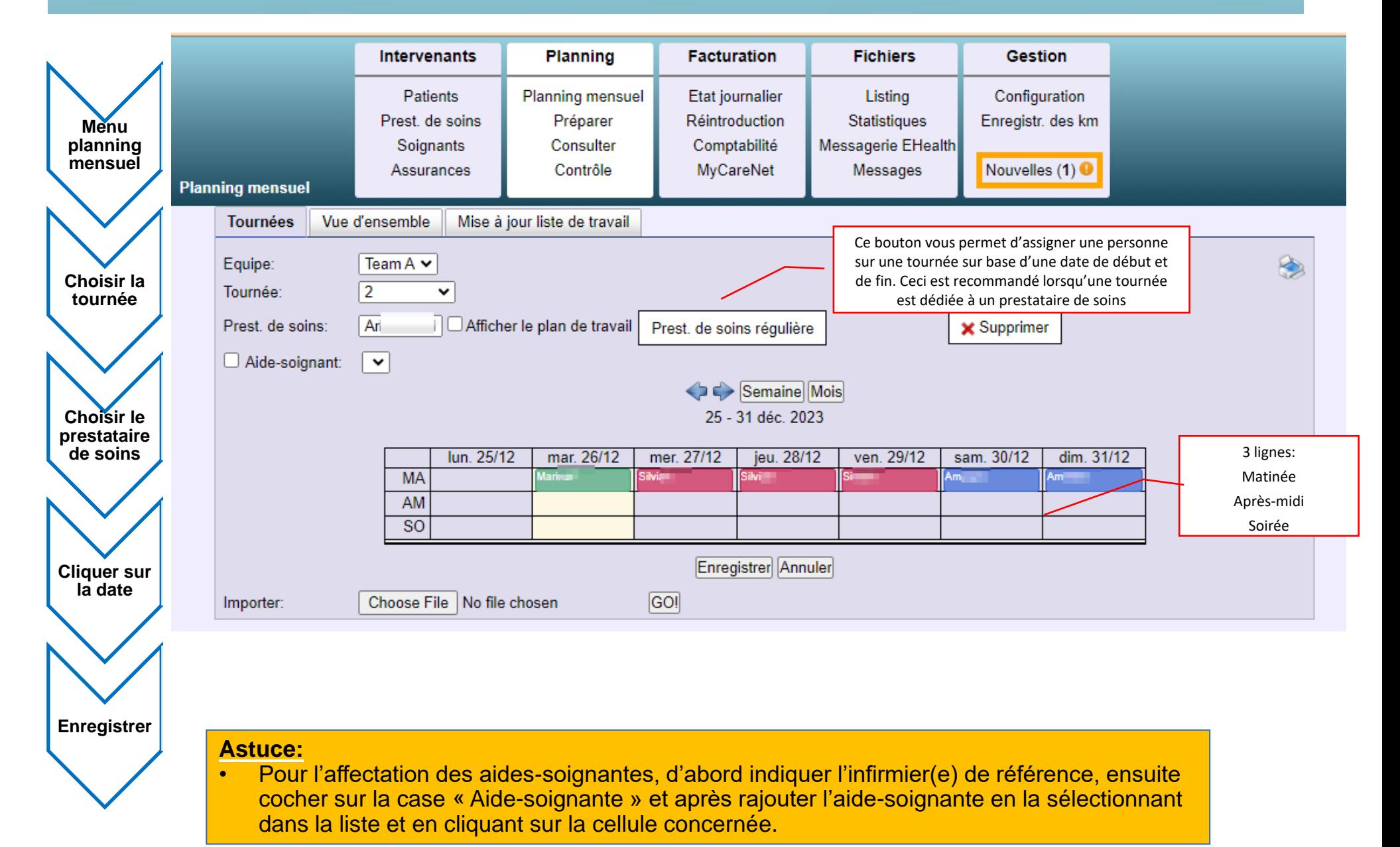

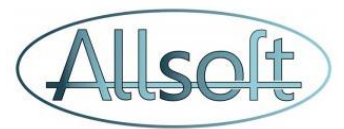

## Générer le planning

- 1)Sélectionner le menu "Préparer"
- 2)Sélectionner les dates
- 3)Cocher les prestataires de soins
- 4)Activer la sélection
- 5)Générer le planning

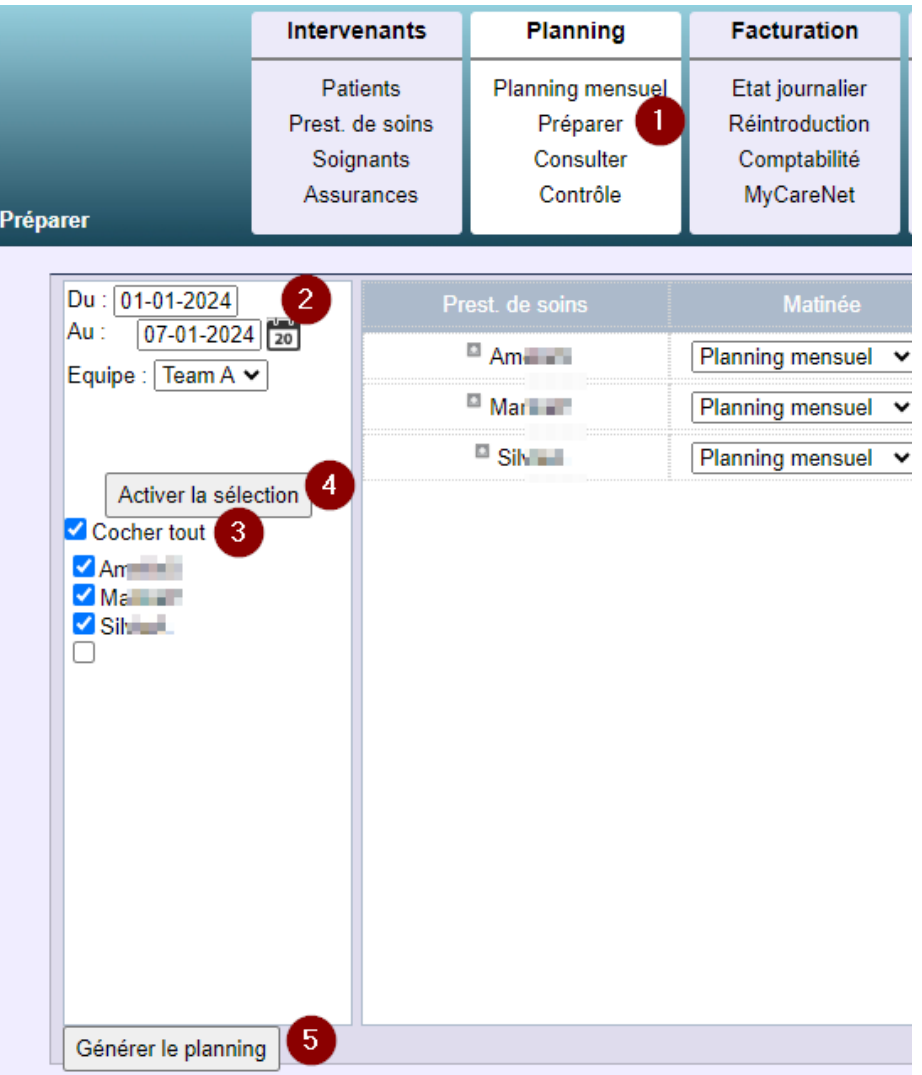

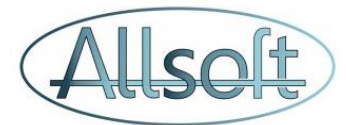

## Consulter : Actions possibles

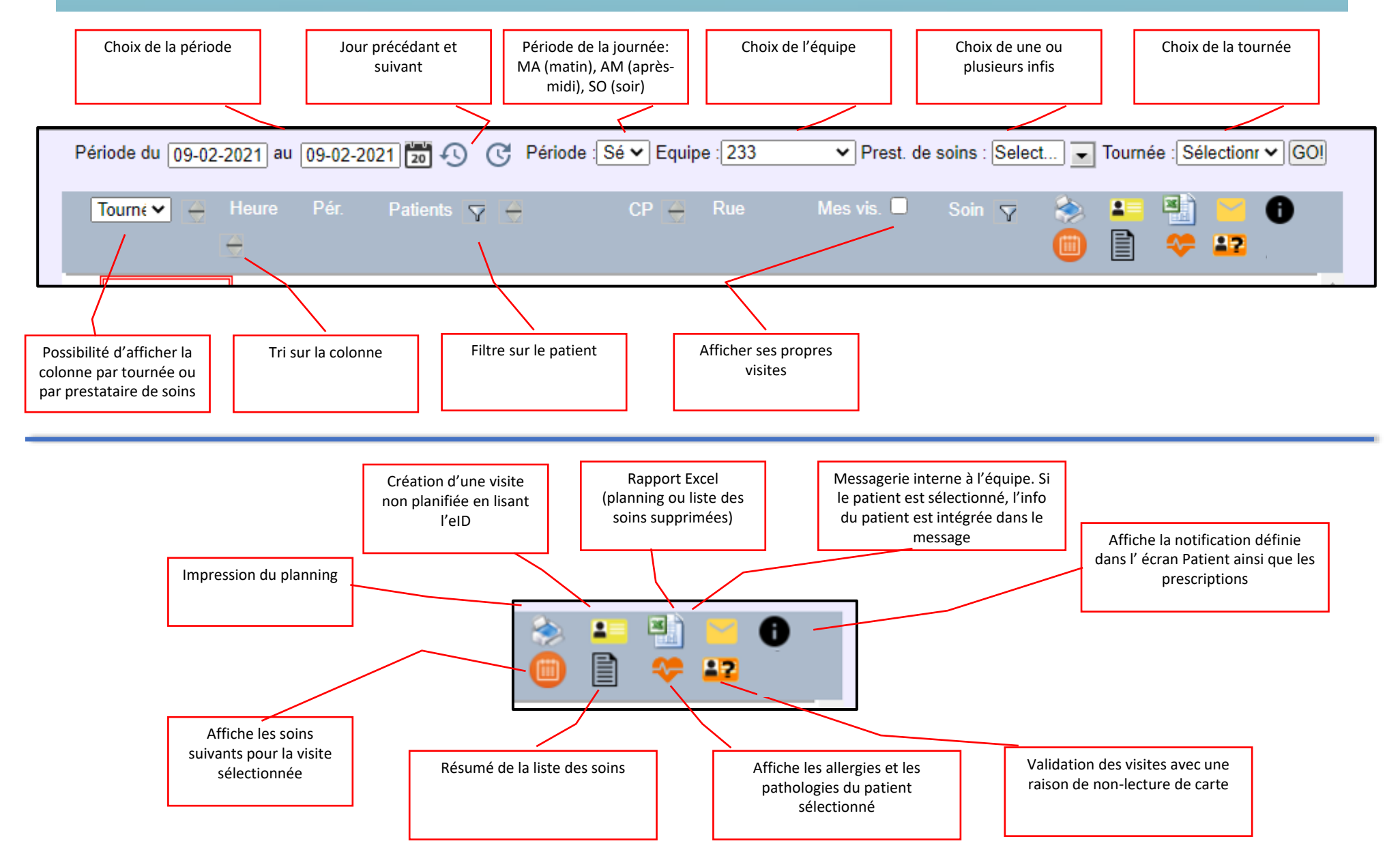

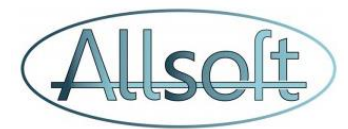

### Consulter : Actions possibles -suite

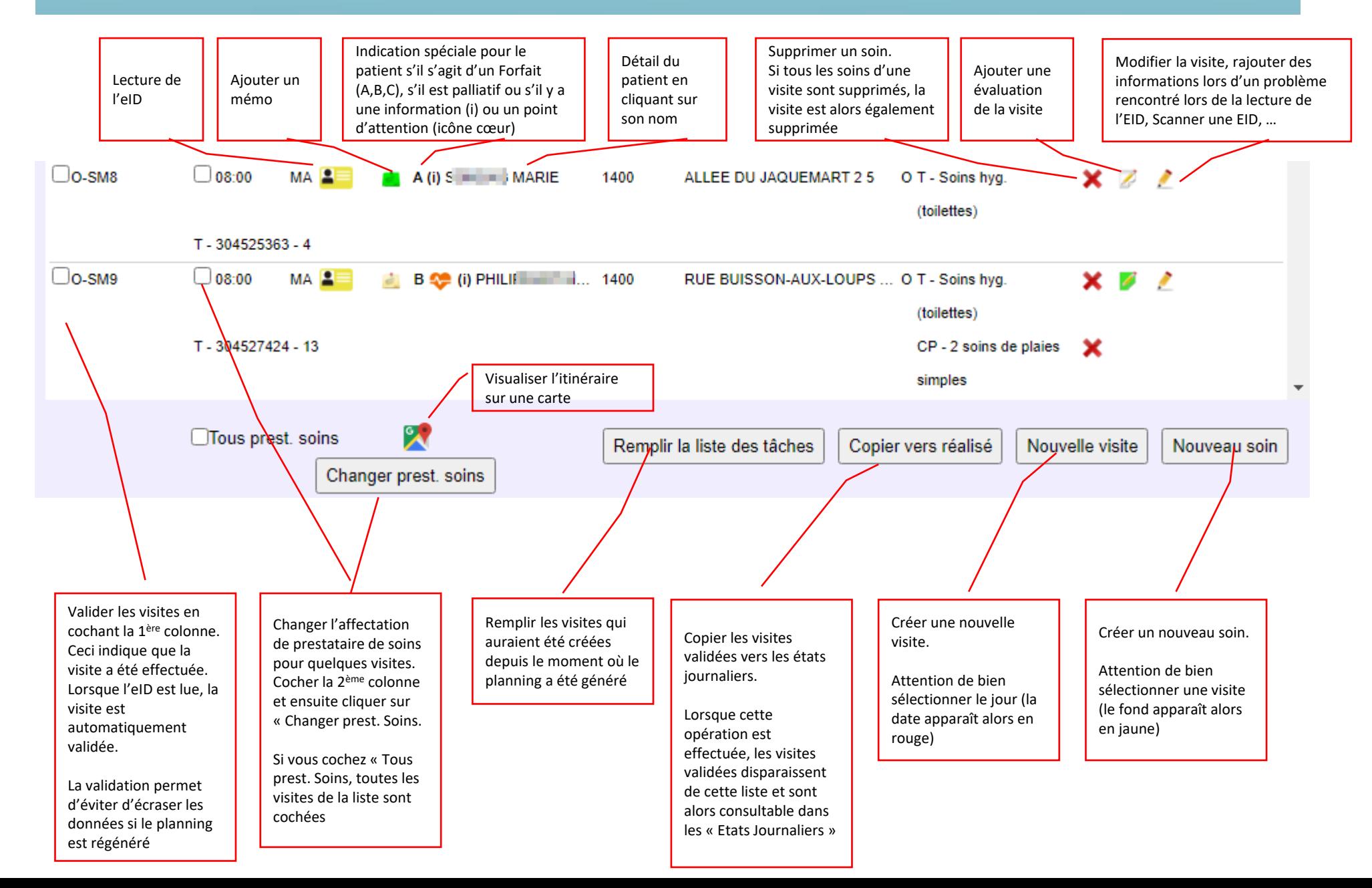

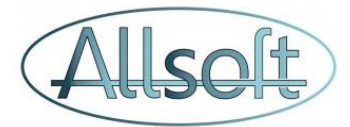

## Utilisation de l'app Mobile

Voir la vidéo [https://allsoft.swell-services.be/hrf\\_faq/comment](https://allsoft.swell-services.be/hrf_faq/comment-utiliser-la-nouvelle-application-allsoftplus/)[utiliser-la-nouvelle-application-allsoftplus/](https://allsoft.swell-services.be/hrf_faq/comment-utiliser-la-nouvelle-application-allsoftplus/)

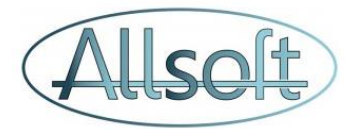

## Contrôle

- 1)Sélectionner le menu Contrôle
- 2)Sélectionner la date
- 3)Sélectionner la période de la journée
- 4)Cliquer sur "GO"
- 5)Déplacer d'une tournée vers une autre

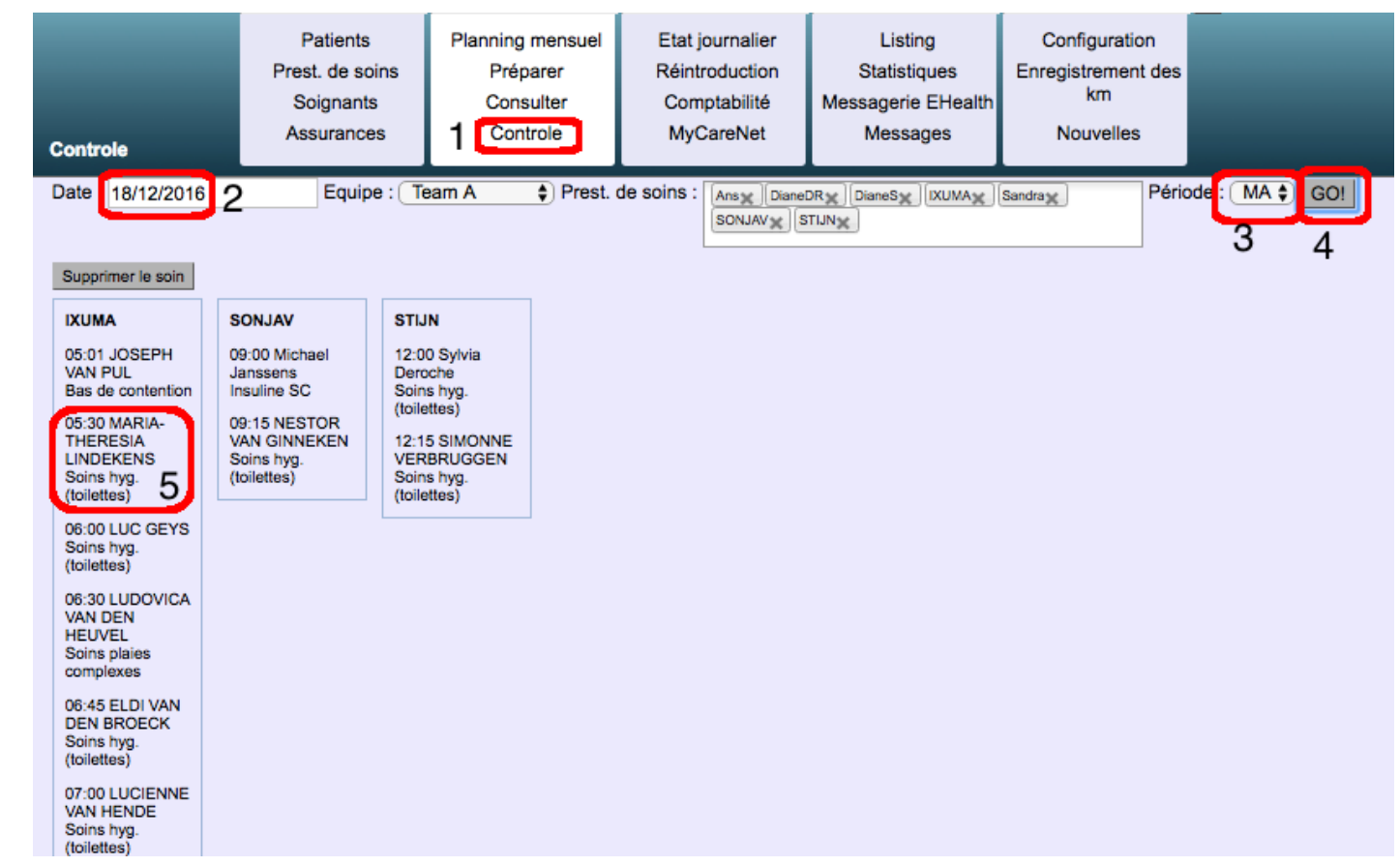

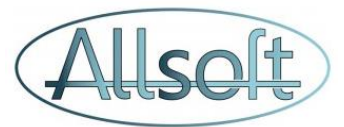

### Envoi des documents Médico-administratifs

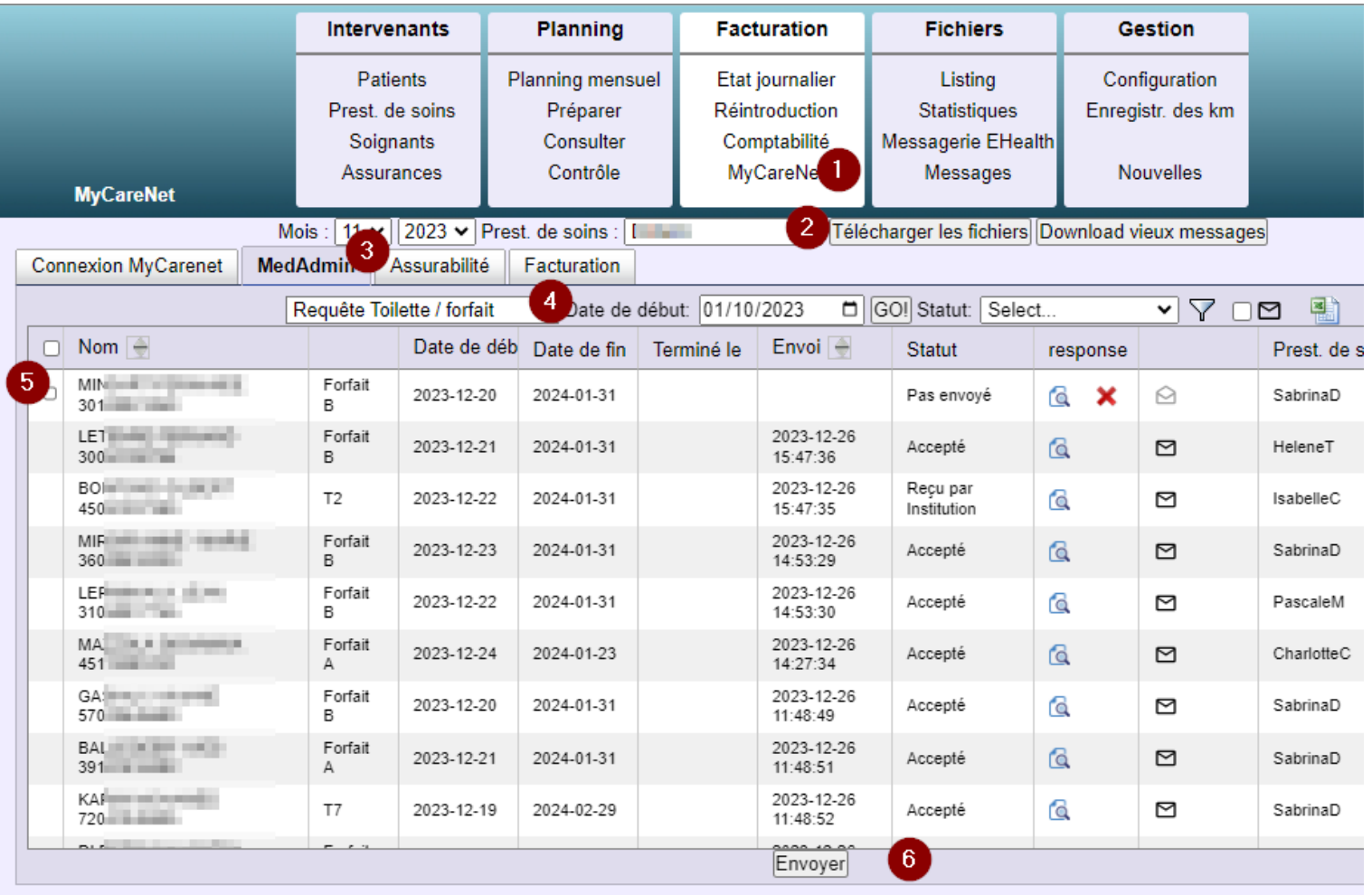

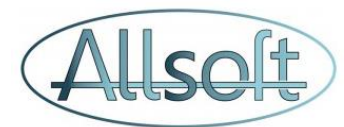

## Réception des réponses MyCarenet

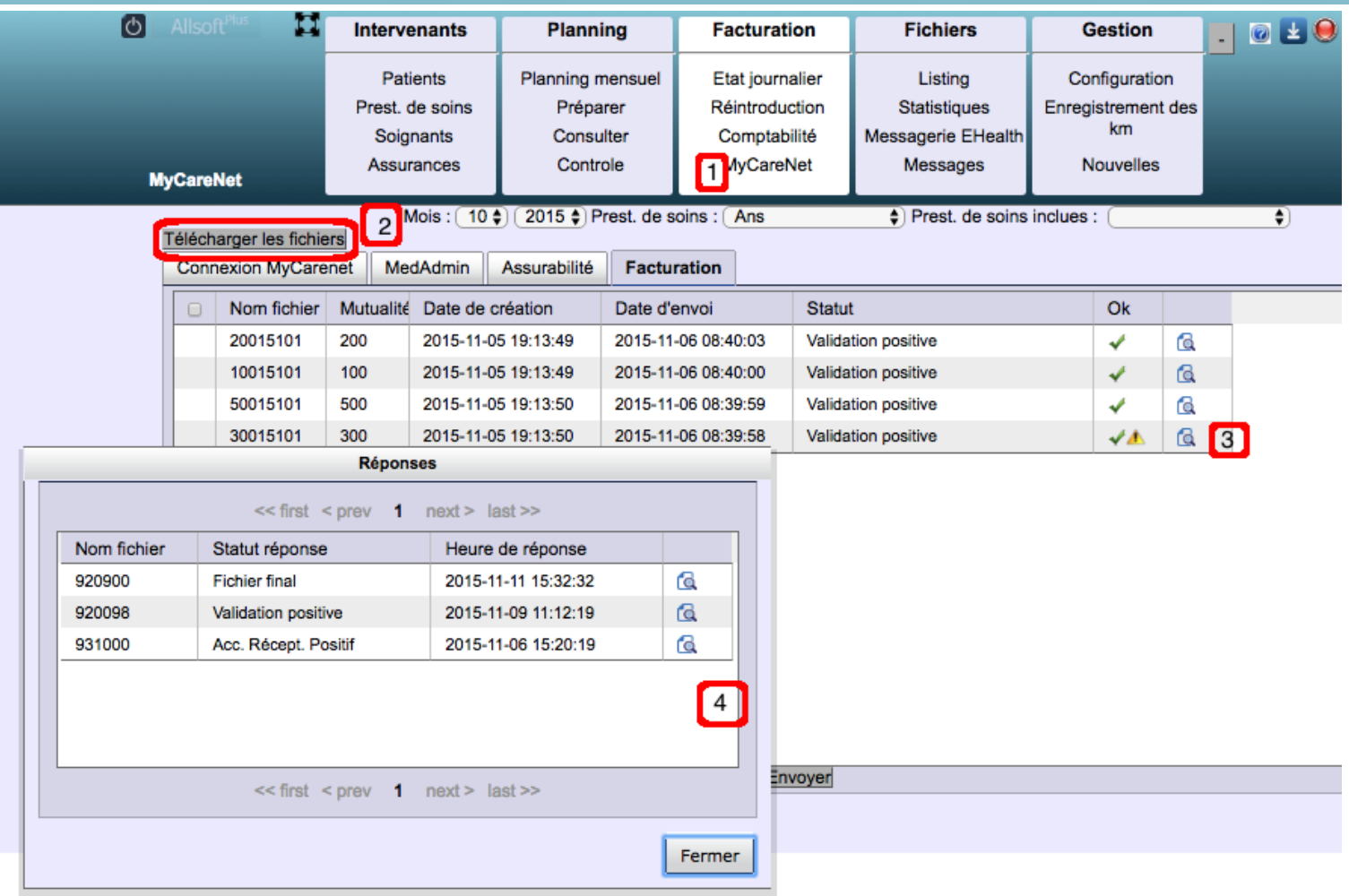